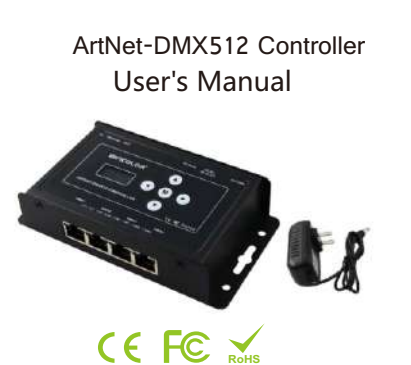

(Please read through this manual carefully before use)

## $\left( 1,$  Brief Introduction

 This ArtNet-DMX512 controller is dedicated to converting the ArtNet signal into DMX512 signal, output DMX512 signal, built-in test mode, SD record/play function, timer, etc.

## 2、Specification

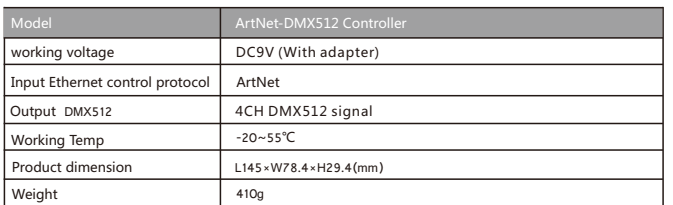

## 3、Basic features

- 1. With LCD screen, easy to operate
- 2、Support Ethernet DMX512 protocol ArtNet.
- 3、Support online firmware upgrade.

ArtNet-DMX512 Controller

- 4、Built-in test mode, SD record/play function.
- 5. Support 8 timing play, 16 recording effects.
- 6 Support maximum capacity Micro SD8G memory card (equipped). 、
- Use a DMX output with indicator,easy to operate. 7、
- 1. Please don't install this controller in lightening, intense magnetic and high-voltage fields. 2. To reduce the risk of component damage and fire caused by short circuit, make sure correct connection.
- 3. Always be sure to mount this unit in an area that will allow proper ventilation to ensure a fitting temperature.
- 4. Check if the voltage and power adapter suit the controller.
- 5. Don't connect cables with power on, make sure a correct connection and no short circuit checked with instrument before power on.
- 6. Please don't repair without permission. Please contact supplier if problems occur. The manual is only suitable for this model; any update is subject to change without prior notice.

5、Dimension

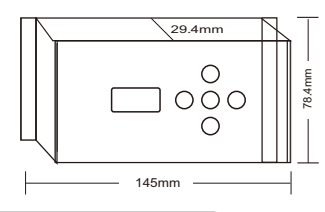

## 6、Operating instructions

1、Instruction of the interface and ports:

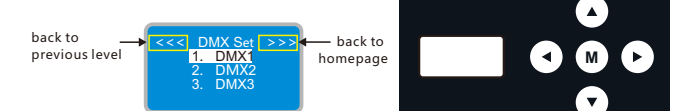

2、Key Description

4、Parameter Setting

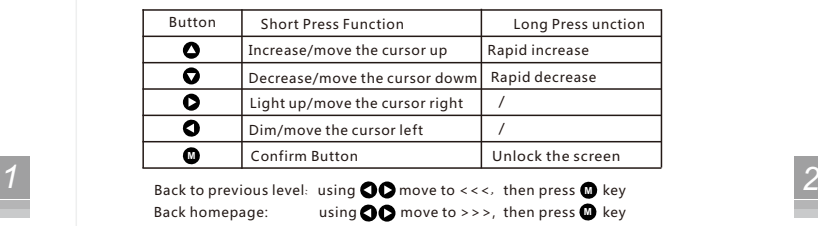

# ArtNet-DMX512 Controller

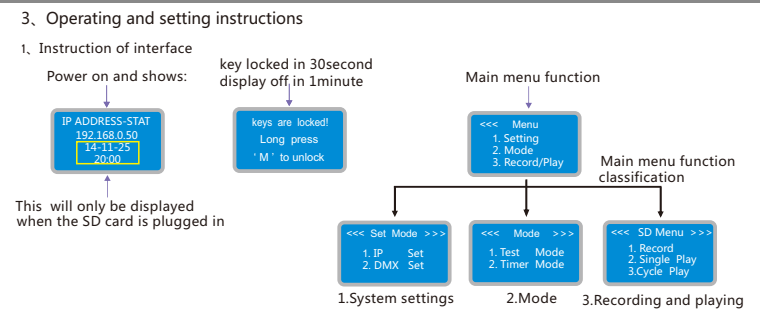

2、Menu function

Press● key to enter the Settings menu,Press the key ● ● move the cursor to the target position,tap the<br>key to enter the corresponding setting page.The following table shows a brief intoduction to the Settings menu

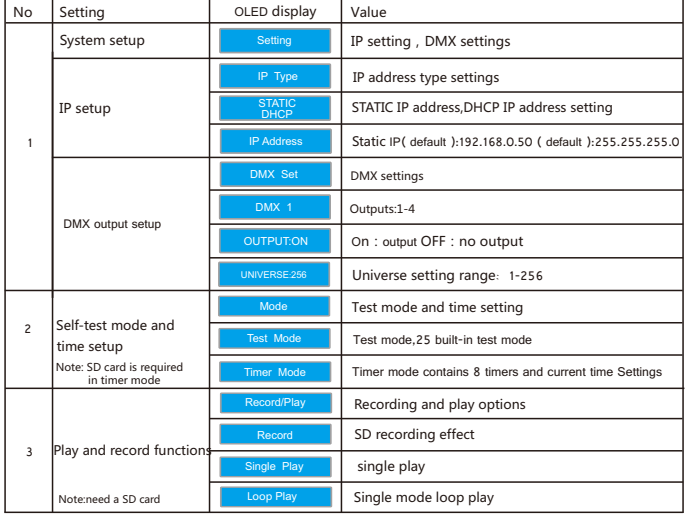

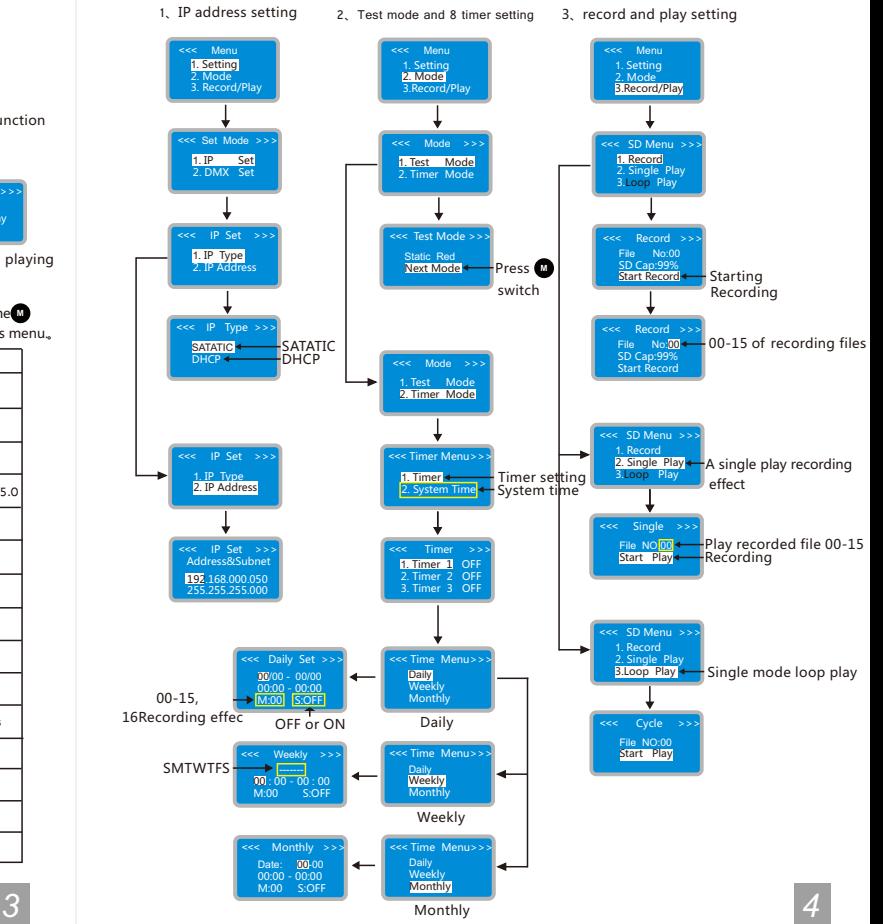

ArtNet-DMX512 Controller ArtNet-DMX512 Controller ArtNet-DMX512 Controller 4、DMX512 output setting **Test Mode Configuration** Mode Selection : [25TATIC RED | V] Enabled:  $\Box$ Select a good effect and turn it on <<< Menu <<< Set Mode >>> <<< DMX Set >>> <<< DMX Set >>> 1. Setting **1.**  1. DMX1 Update Test Mode Information | <= Reconfirm Test mode<sup>-></sup> 1. IP Set 2. DMX Set It confirm ON/OFF 2. Mode 2. DMX2 OUTPUT : ON 001-256 universe range option 3. Record/Play 3. DMX3 UNIVERSE: 001 Notes: To turn on the test mode, the enable item must be selected E1.11 RS-485/DMX512 Output Configuration 5、WEB setting, Firmware upgrading online 1、In addition to set parameters by keys, you can also set it through the Web browser of computer. The parameter settings between the two are the same; Output 1 Fnabled:  $P2$ DMX Universe DMX Universe: Output 2 Enabled:  $\overline{a}$ Output 3 Enabled: select universe 1-256 a **DMX Universet** Open the web browser of the computer, which is in the same LAN with the controller, input the IP address Output 4 Enabled:  $\alpha$ **DMX Universet** (such as the default IP: 192.168.0.50), and press "Enter" to browse the controller's built-in website, DMX512 output mode<sup>+</sup> as shown below: Select ON/OFF | Set | — Final confirm **User Login** Play Play record effect File No: R00 - Play type: Single Play - Start O Stop Sat Controller Name: 0 Password:<br>Note - Default Password: 12145 系统时间设置 → Date(YY/MM/DD): [21 / 06 / 02 | Time(HH:MM): 16 | 13 | Sat |  $(1400)$ Timer1 Enter the default password: 12345, Click to enter the parameter setting Timer setting  $\rightarrow$  First step: ON  $\rightarrow$  ON:  $\circ$  OFF: O second step:enter setup 2、Parameter Setting 4 Port Ethernet to DMX Controller - IP Address 192.168.0.50 [LogOut] Timer<sub>2</sub>  $ON: \cap$ OFF: ® Set ABOUT Timer3 Device ID: 04294967 Device name: Ethemet-DMX4 ON: O  $OFF:  $\circled{Sat}$$  $\sqrt{\sqrt{3}}$ Timer<sub>4</sub> **Change Password**  $ON: \square$ OFF: ® | Set Current Password: Timer<sub>5</sub> **Enter New Password** Confirm New Password:  $ON:$ OFF: ® | Set password setting Timer<sub>6</sub> Set | ← Confirm  $ON:$  $OFF:  $\circledast$  **[Set]**$ Notes: The maximum length of password is 5. Timer7 IP Address Assignment Method ON: O OFF: ® [Set] Type of IP: ODHCP (From Network DHCP Server) @Static / Fixed (enter address below) Static IP Address : 5121616 F 32<br>
IP address setting confirm Static IP Address Subnet : 256.255.265.0<br>
IP address setting confirm Static IP Address Subnet : 256.255.265.0 Timer8  $ON:$ OFF: ® [Set] Update IP Addressing Inform nation | ← Confirm .<br>Notes: It is generally recommended to configure your controller with a static IP address as a DHCP assigned address can change<br>over time. The Static IP address should not be the same IP address as your computer or any ot

ArtNet-DMX512 Controller

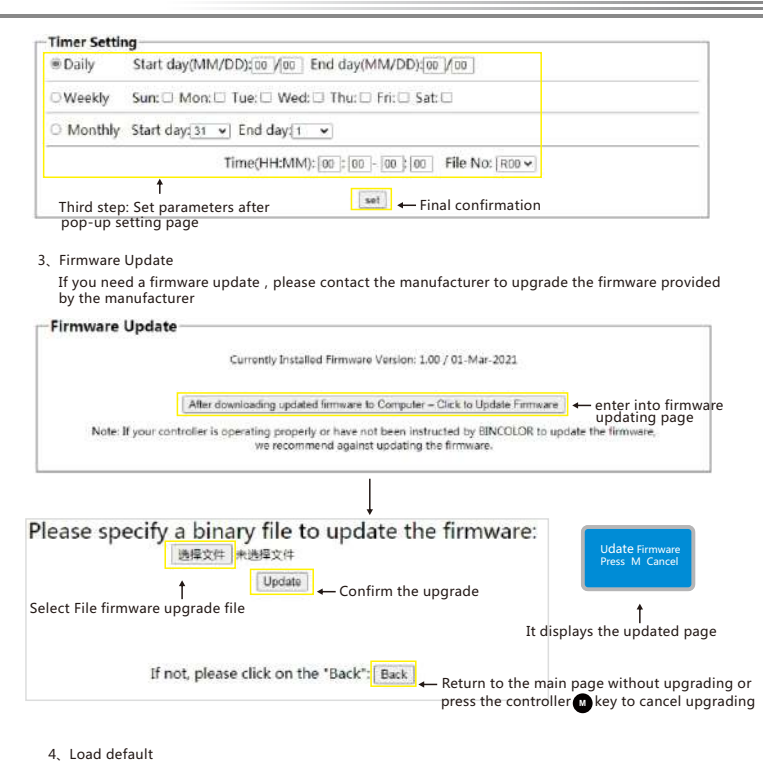

Press the  $\bigcirc$  button at the same time, and power up the controller, and then release the  $\bigcirc$ button when the recovery interface appears

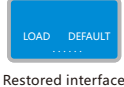

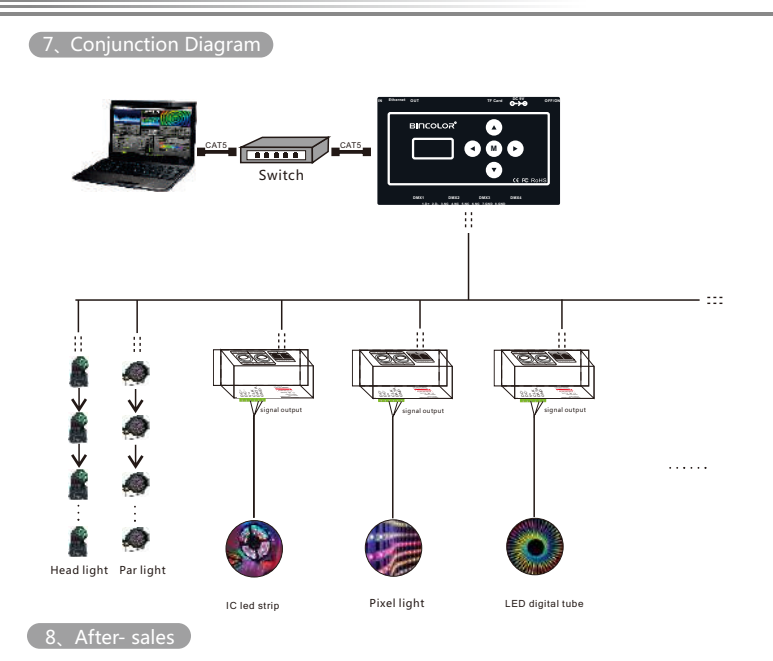

ArtNet-DMX512 Controller

*5 6*

From the day you purchase our products within 3 years, if being used properly in accordance with the instruction, and quality problems occur, we provide free repair or replacement services except the following cases:

1. Any defects caused by wrong operations.<br>2. Any damages caused by inappropriate power supply or abnormal voltage.

3.Any damages caused by unauthorized removal, maintenance, modifying circuit, incorrect connections and replacing chips.

4. Any damages due to transportation, breaking, flooded water after the purchase.<br>5. Any damages caused by earthquake, fire, flood, lightning strike etc force majeure of natural disasters.

6.Any damages caused by negligence, inappropriate storing at high temperature and humidity environment or near harmful chemical.